## **Procedure for Updating CLIMSOFT Database from GTS Data Downloaded from NOAA FTP Site and Production of Dekadal Bulletin**

Step 1: Log into Climsoft

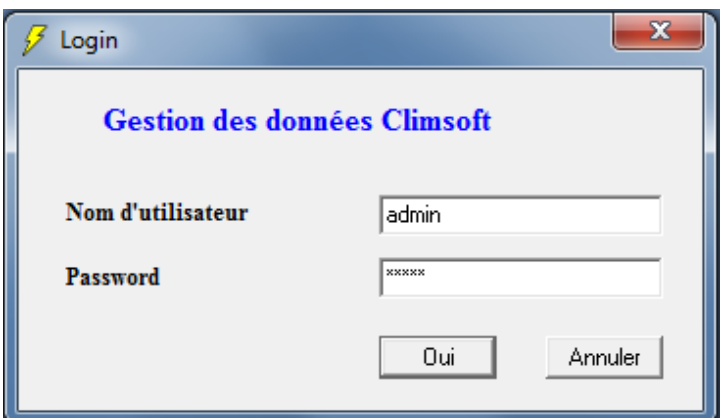

Password: admin

Step 2: Click on the Unzip NOAA button

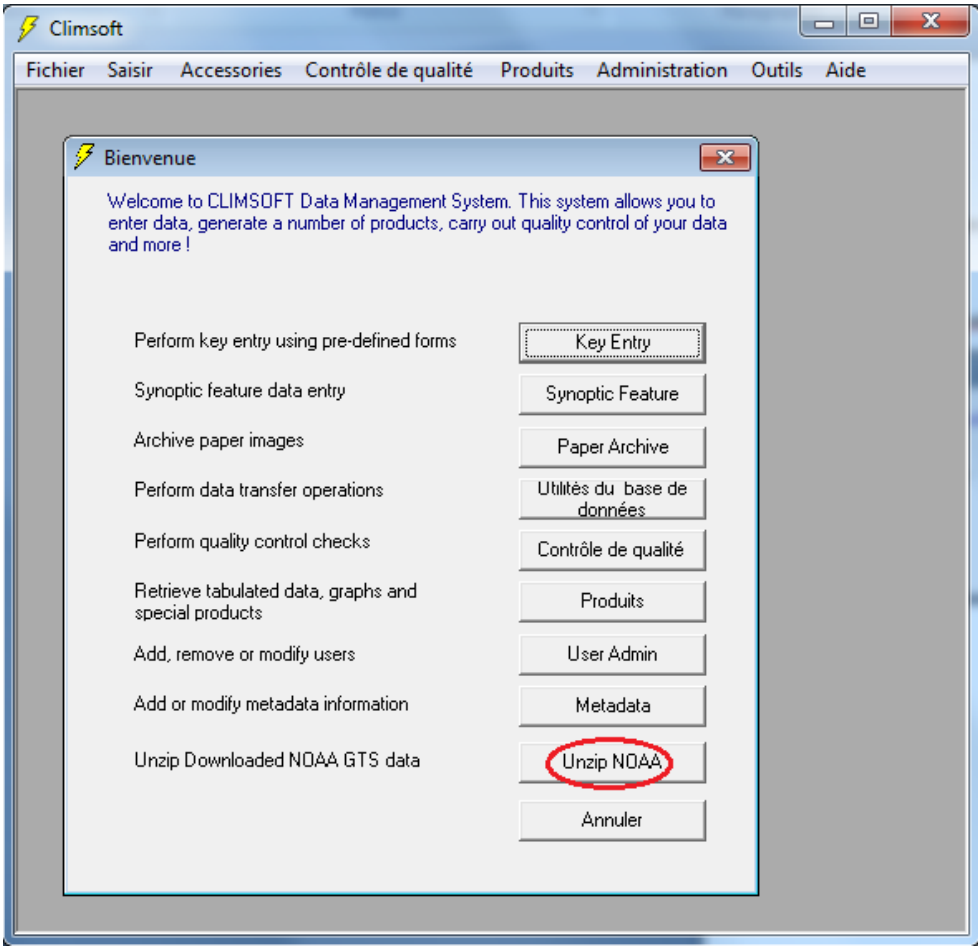

Step 3: Click on button **Exceute** button to unzip the files

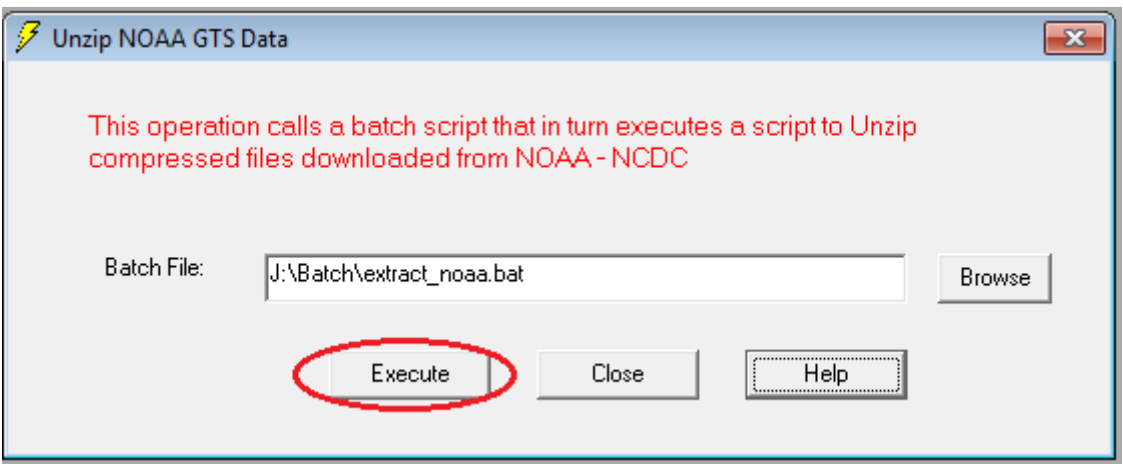

Step 4. Close the form to get back to the Welcome Screen

Step 5.

On the Welcome Screen, click ob DB Utilities

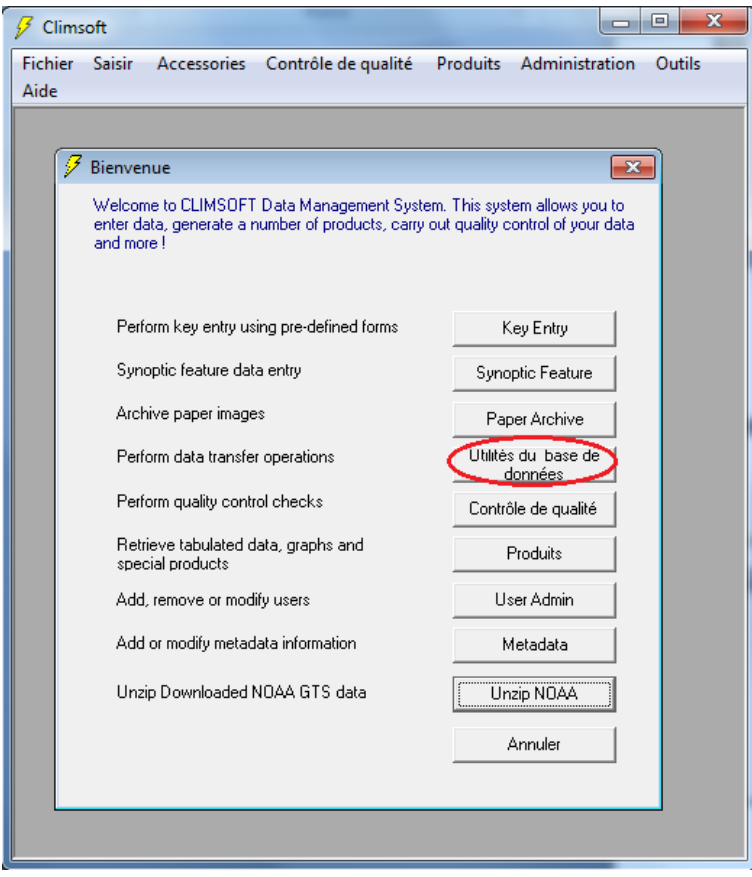

## Step 6. Click on button **Update intermediate database**

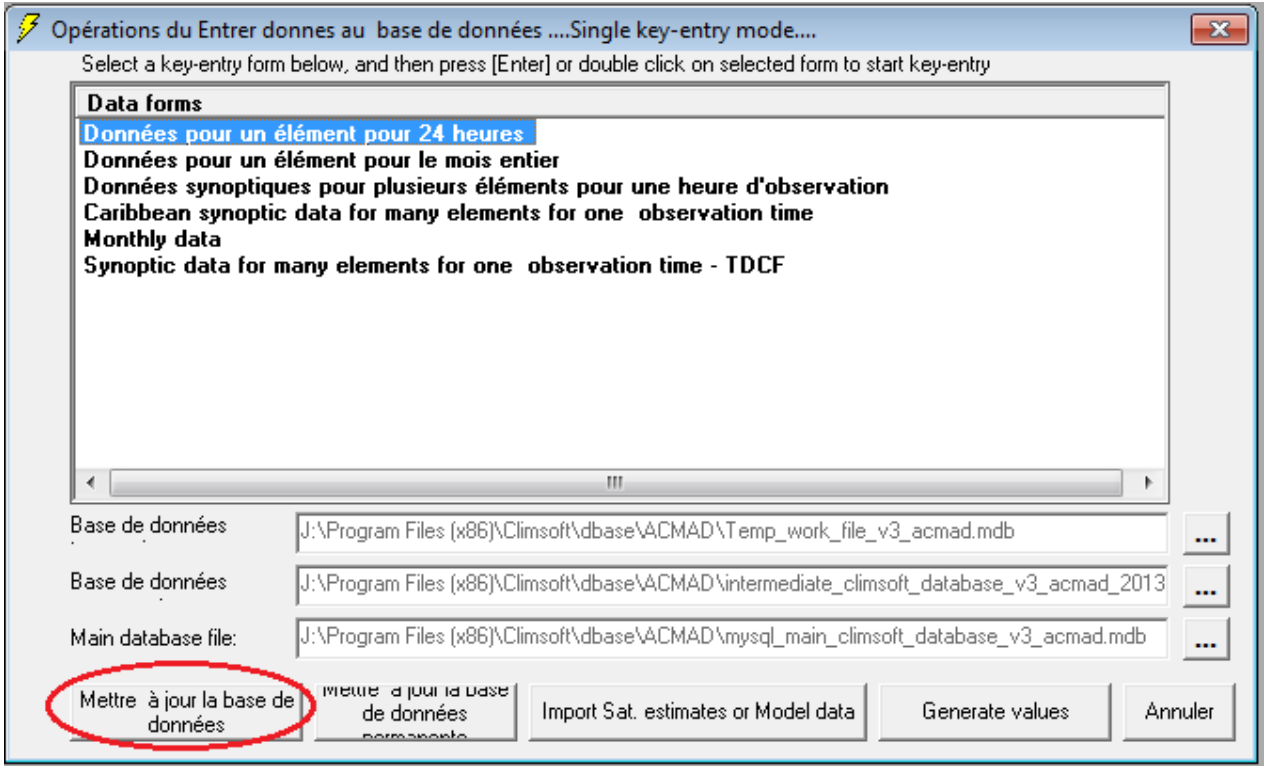

## Step 7. Select option **NOAA GTS daily** and Click **OK**

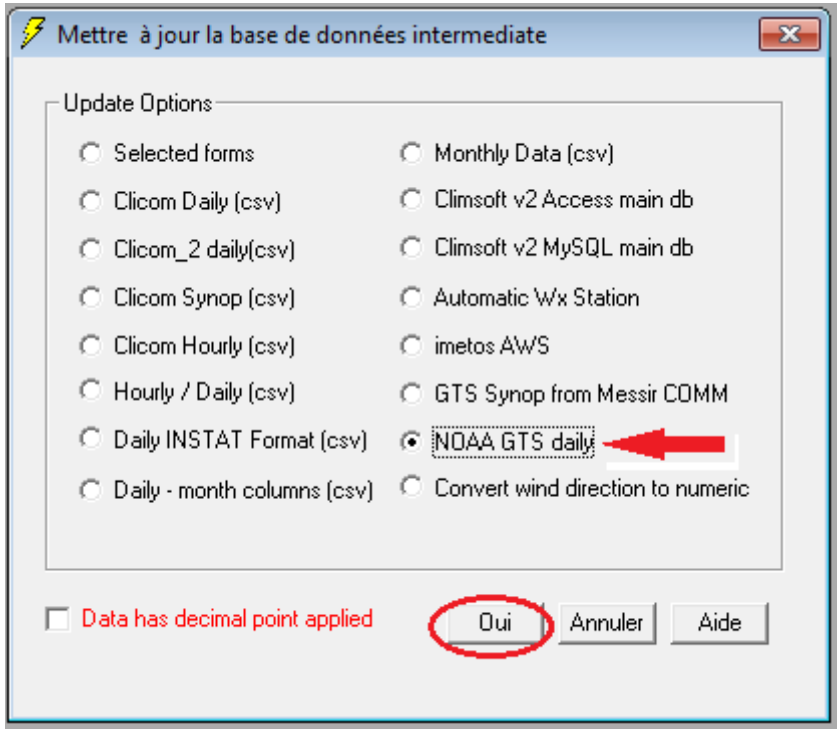

Step 8: Enter parameters for required dekad namely begin year, end year, begin month, end month, being day, end day. Click OK.

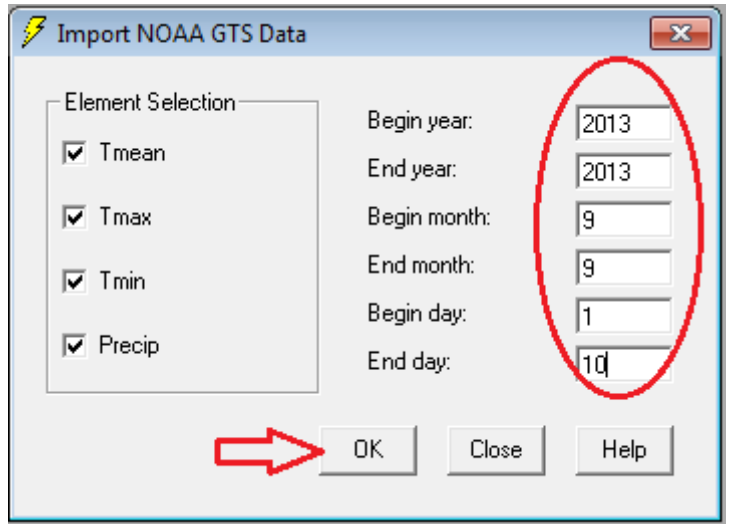

Step 9. Run Quality Control

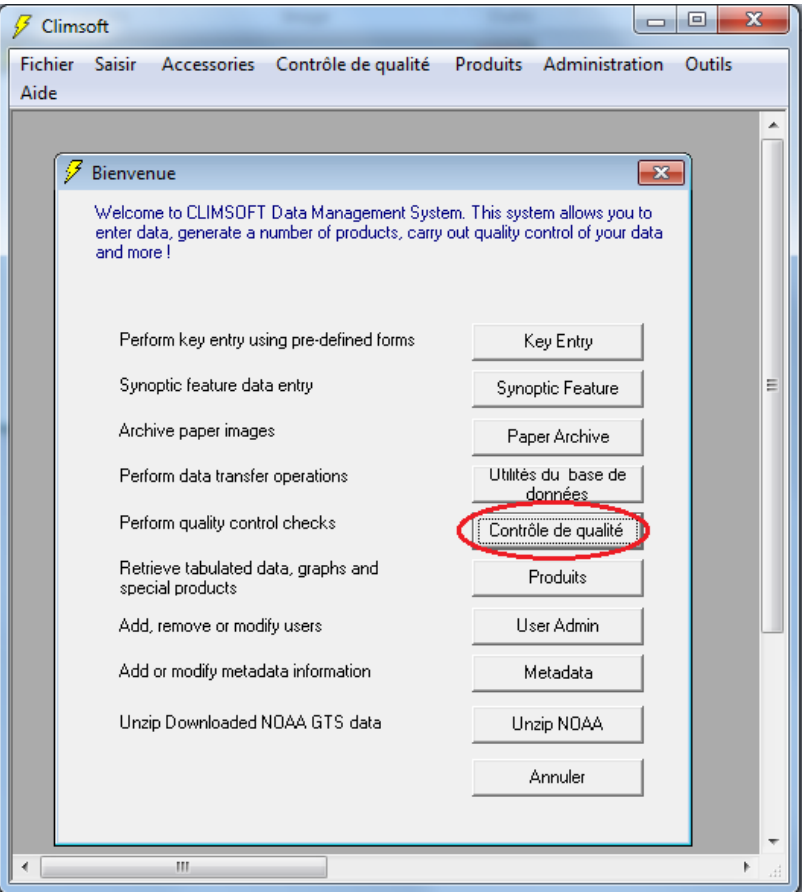

Step 10. Click OK to run QC for absolute limits checks

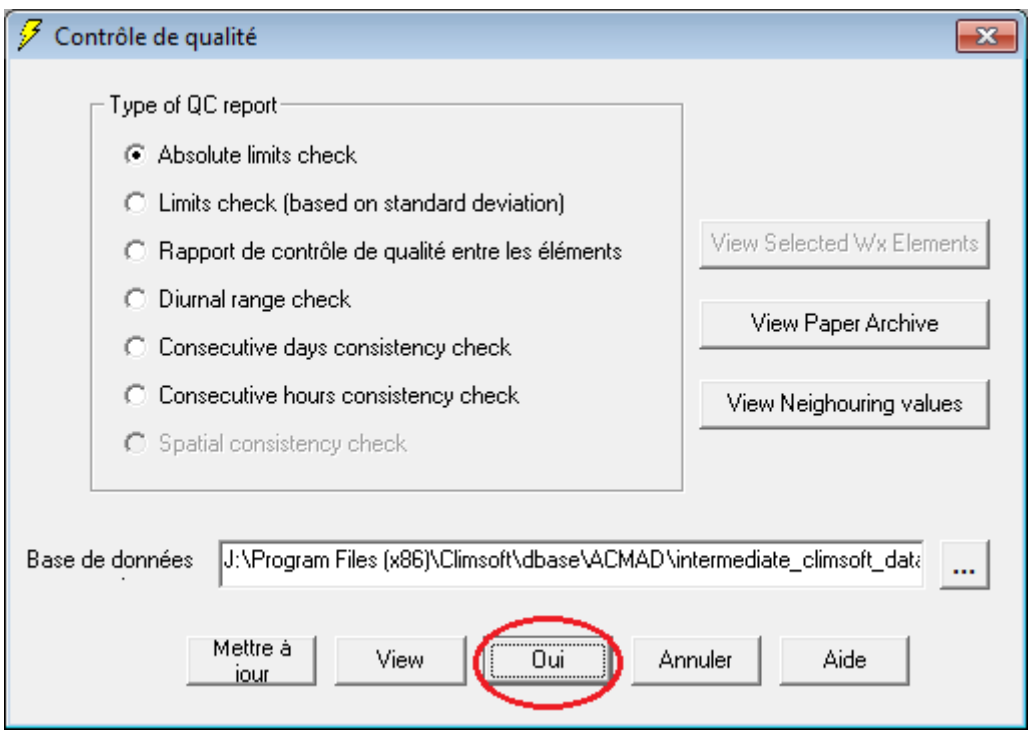

Step 11. Specify parameters begin year, end year, begin month and end month for QC for the month containing the dekad you require.

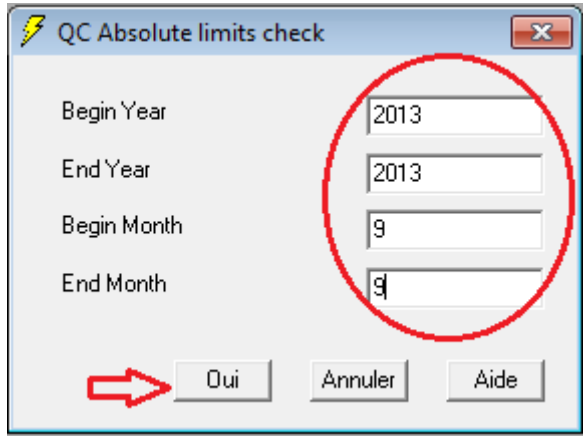

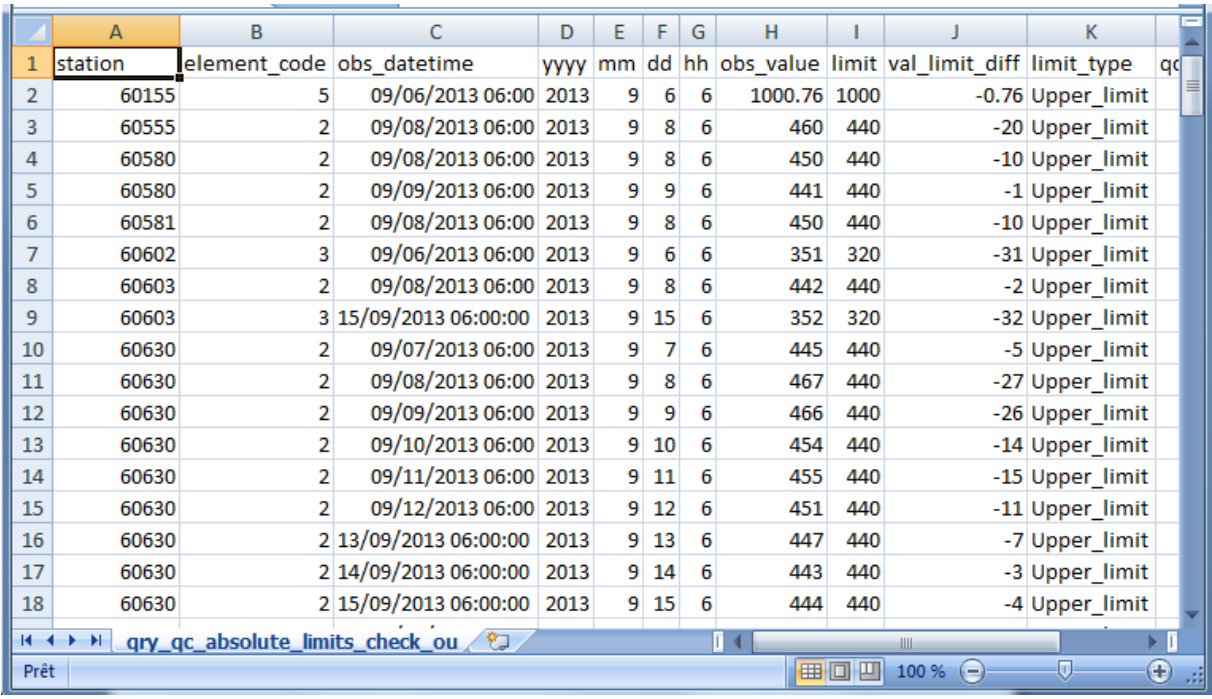

Step 12. Check if there are any values that are doubtful. An explanation of QC reports is given in the Climsoft Help or Adminstrator's Guide.

Step 13: Go back to DB Utilities

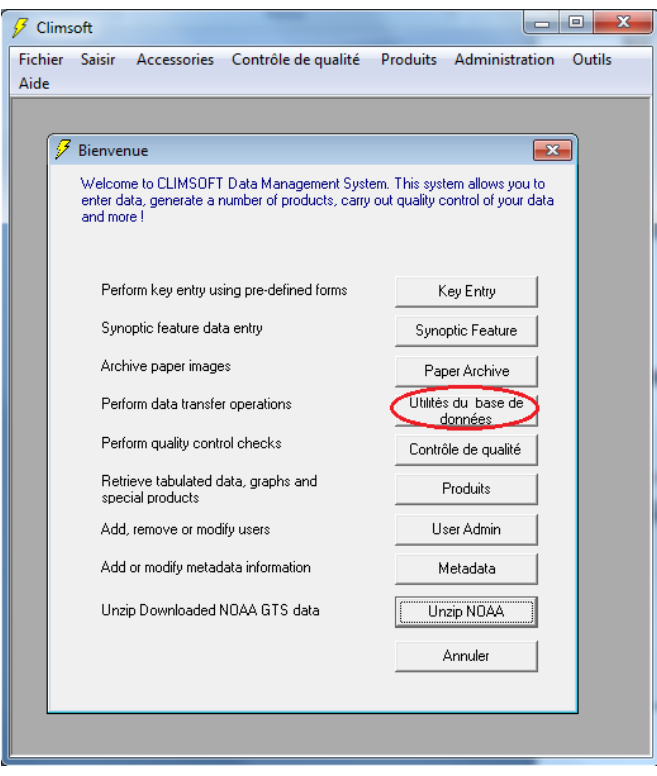

Step 14: Click button for updating main database

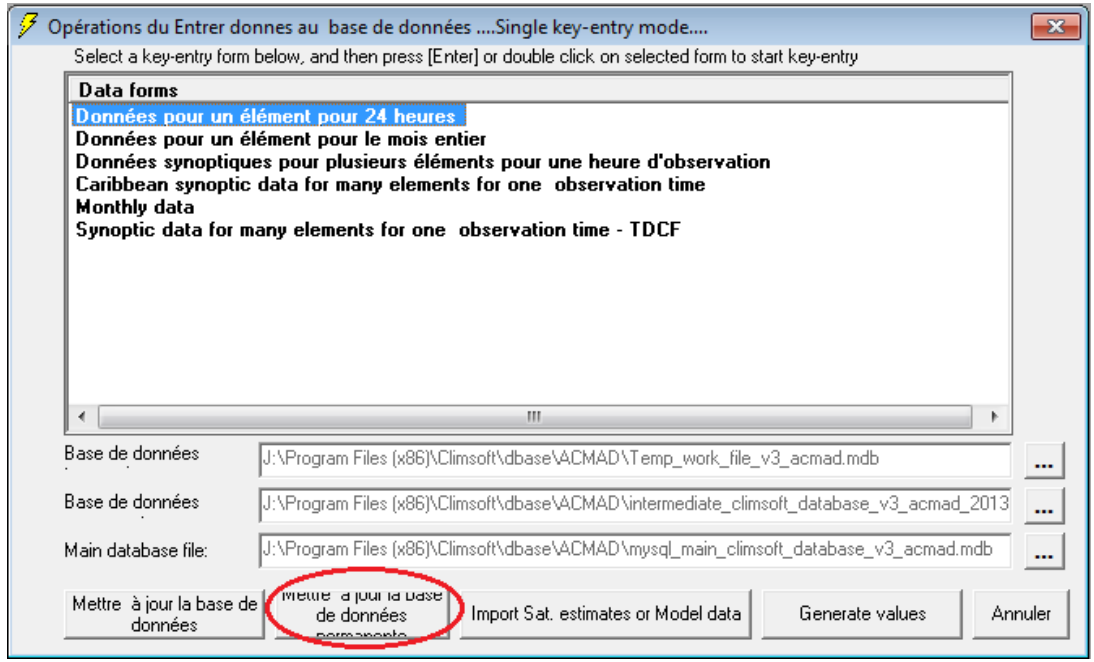

Step 15: Check the boxes for all stations and all, elements, specify begin year, end year, begin month, end month, and click OK.

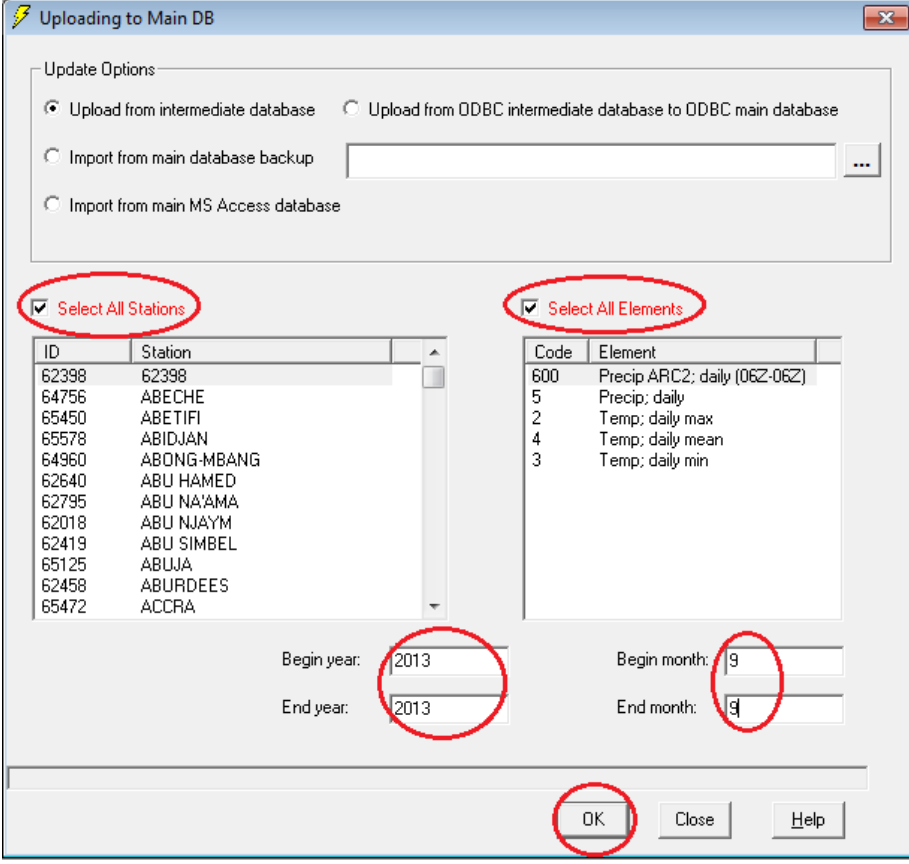

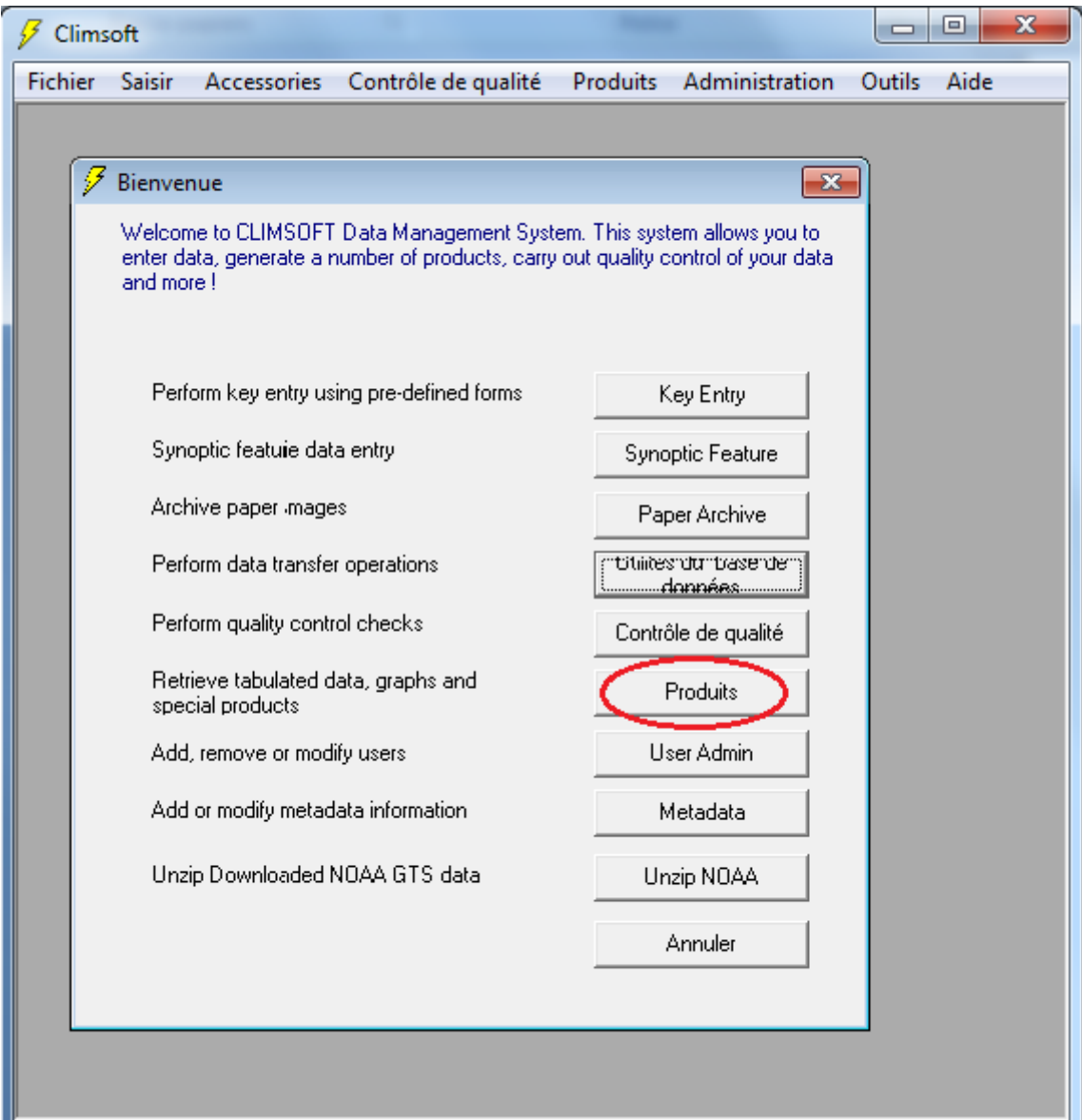

Step 16: Go back to Welcome Screen and click on Products button

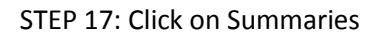

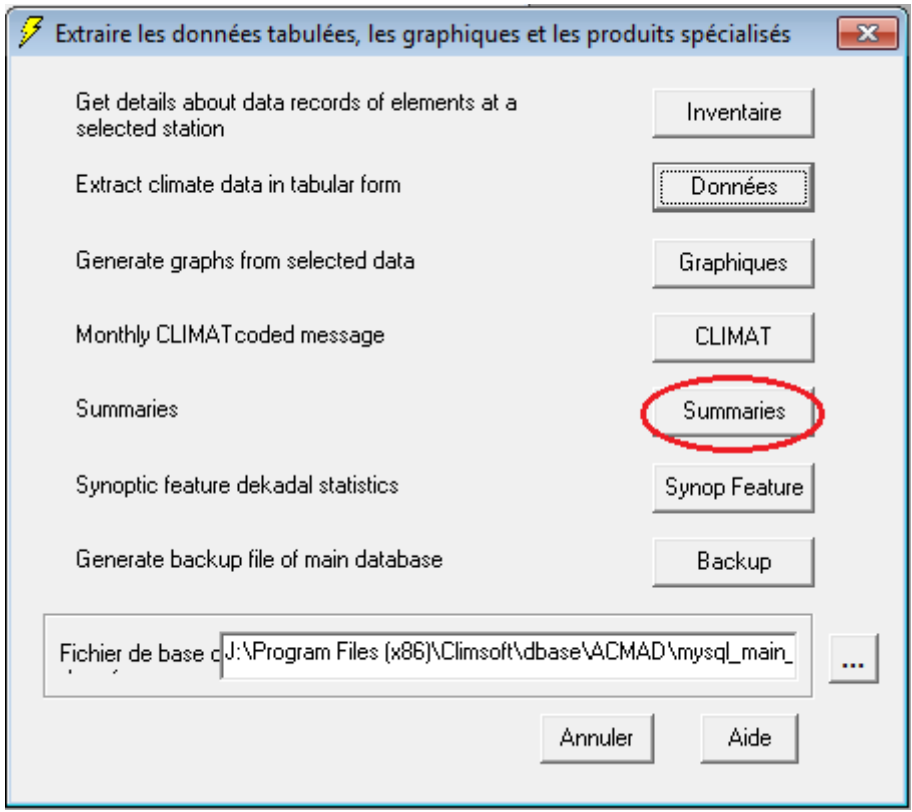

Step 18: Dekadal bulletin is the only summaries products available and id selected by default. Click OK.

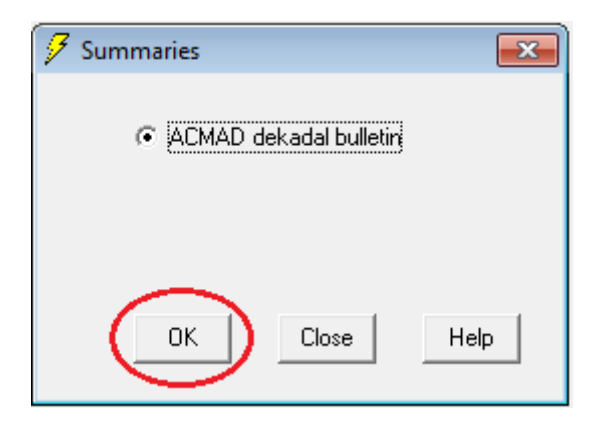

Step 19: Specify the parameters for the dekad you require i.e. year, month and dekad

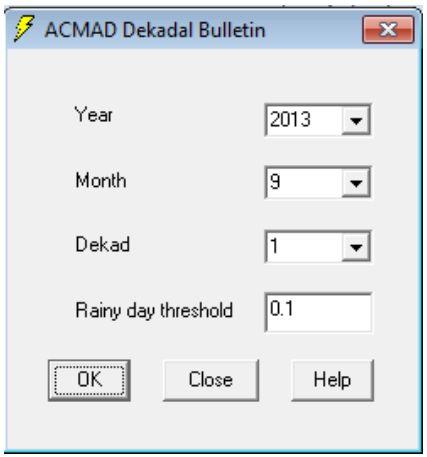

Step 20: View the bulletin data automatically displayed in Excel. You can rename the file to give an appropriate name for the dekad e.g. **acmad\_dekadal\_bulletin\_201209\_dek1.xls**

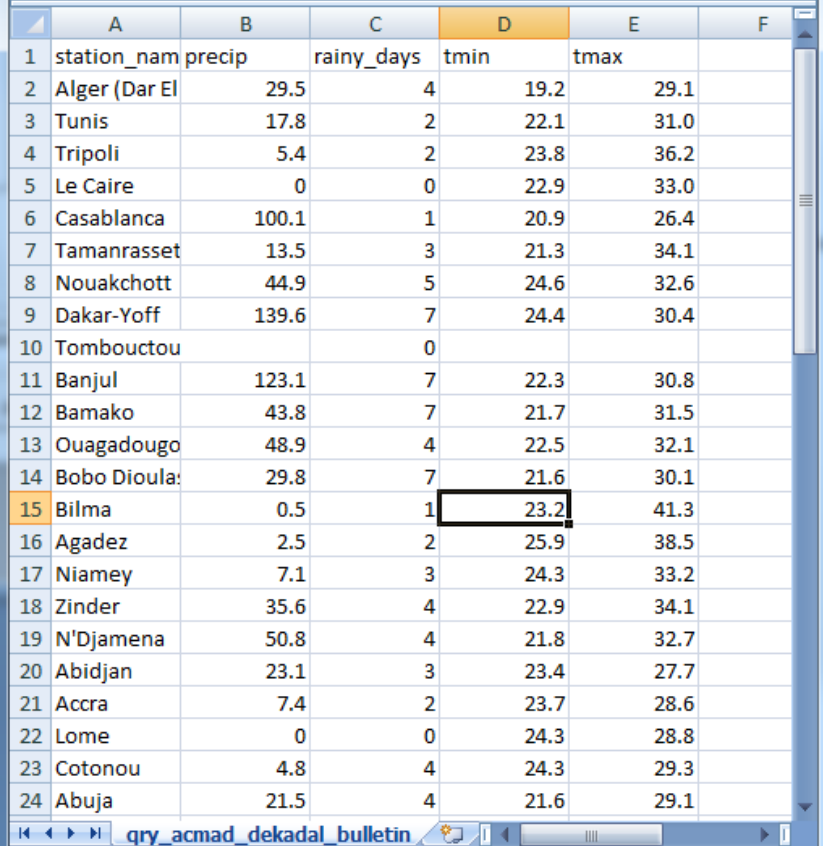